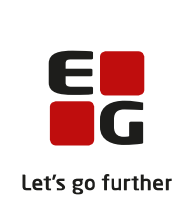

# **Gjennomgå og godkjenn databehandleravtalen i DocuSign**

DocuSign er EGs Contract Management-system. I løsningen er det enkelt å lese, godkjenne og oppbevare viktige dokumenter og avtaler, som krever underskriften din.

Her er en kort veiledning til hvordan du leser og godkjenner en databehandleravtale i DocuSign.

#### **1. Du får en e-post**

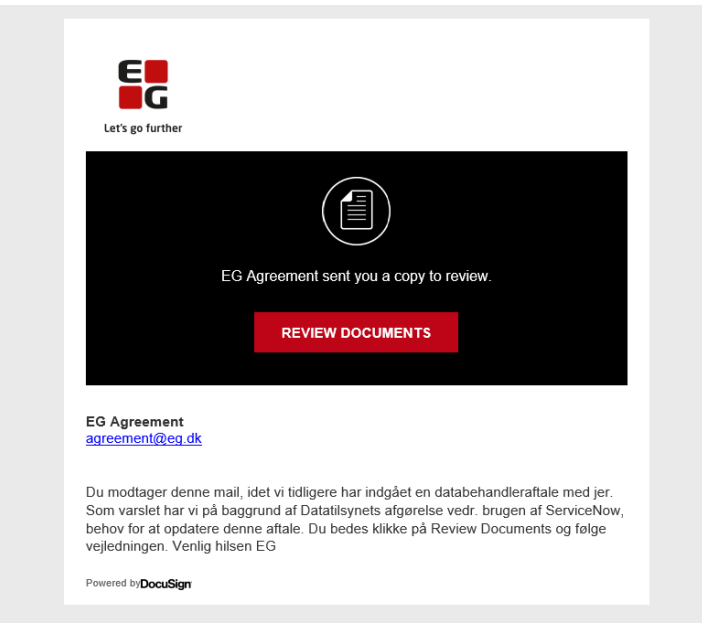

Hele prosessen starter med at du mottar en e-post fra DocuSign med en EG-logo.

E-posten er sendt fra EG Agreement, med en kort informasjon om at du har fått tilsendt et dokument for gjennomsyn og/eller underskrift, samt en kort forklaring på hvorfor du har fått tilsendt en ny databehandleravtale.

I e-posten er det også et ikon "**REVIEW DOCUMENTS**" (GJENNOMGÅ DOKUMENTENE), som du må klikke på for å få tilgang til selve databehandleravtalen i DocuSign.

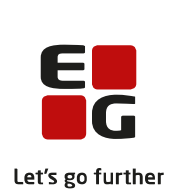

# **2. Gjennomgå databehandleravtalen**

Når du har klikket på lenken i e-posten, får du tilgang til selve systemet. Der kan du gå gjennom og eventuelt godta ett eller flere dokumenter.

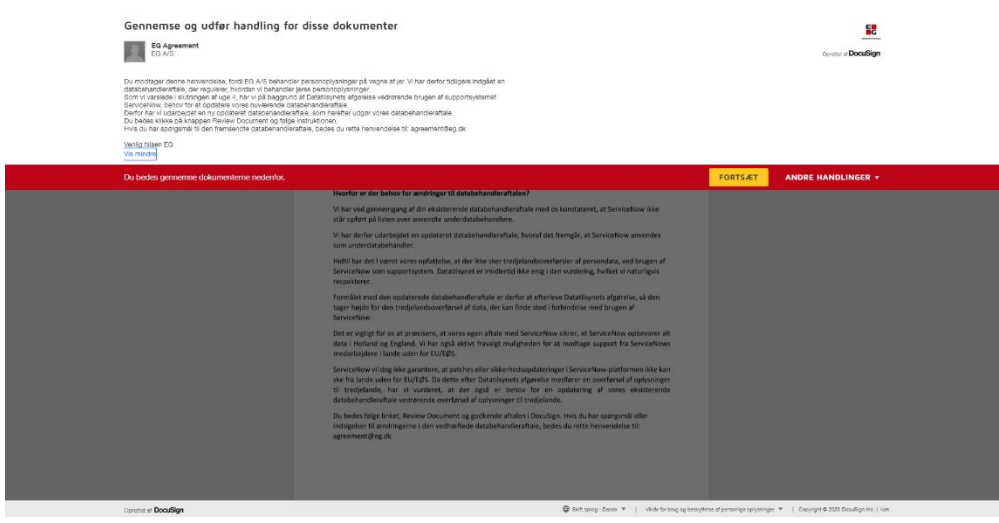

Du behøver ikke å logge på systemet som bruker for å gjennomgå eller godkjenne et dokument.

Når du klikker på ikonet "**FORTSÆT**" (FORTSETT), får du først tilgang til et følgebrev med en grundig forklaring på hvorfor du skal gjennomgå og godkjenne databehandleravtalen. Du kan nå åpne dokumentet du skal underskrive.

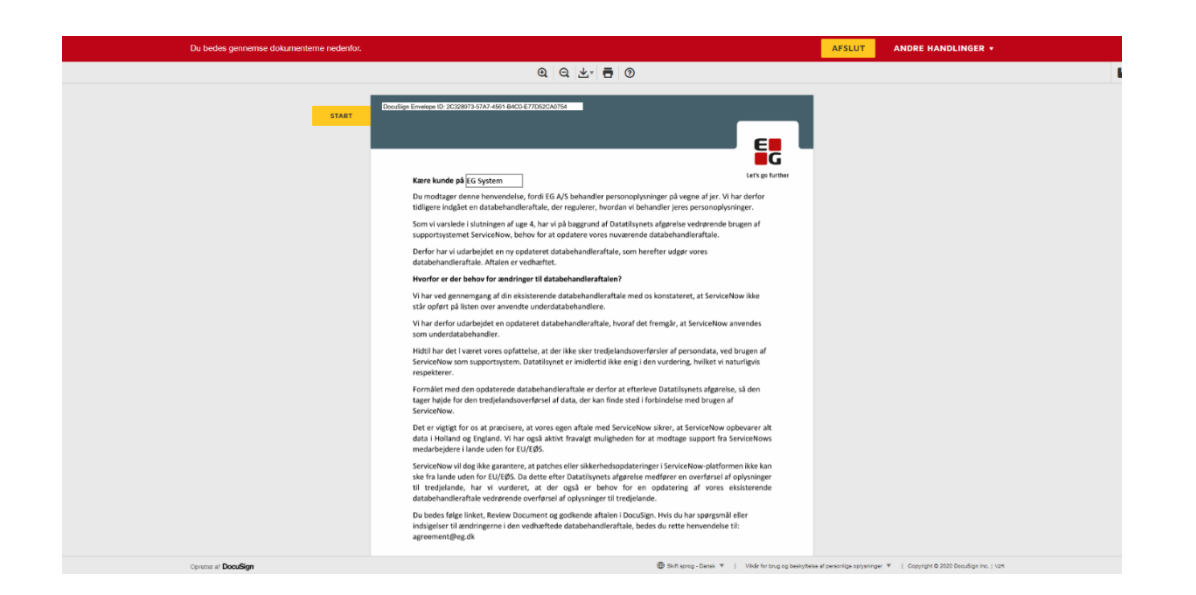

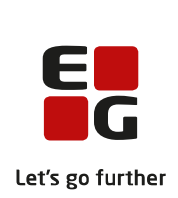

## **3. Kontroller opplysningene på forsiden**

Hvis du skal godkjenne en databehandleravtale, må du først forsikre deg om at opplysningene om deg på databehandlerens forside er riktige.

Hvis opplysningene er feil, har du mulighet for å endre opplysningene.

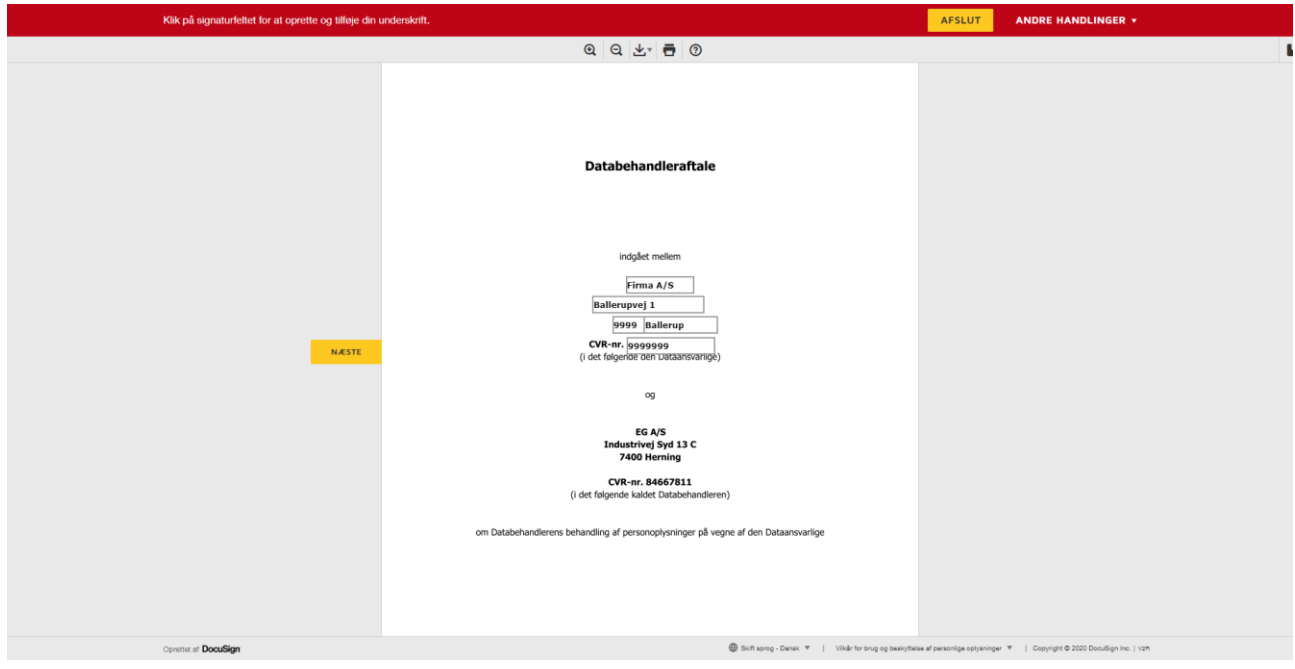

# **5. Underskriv databehandleravtalen**

Når du har lest gjennom databehandleravtalen, kan du underskrive den direkte i systemet.

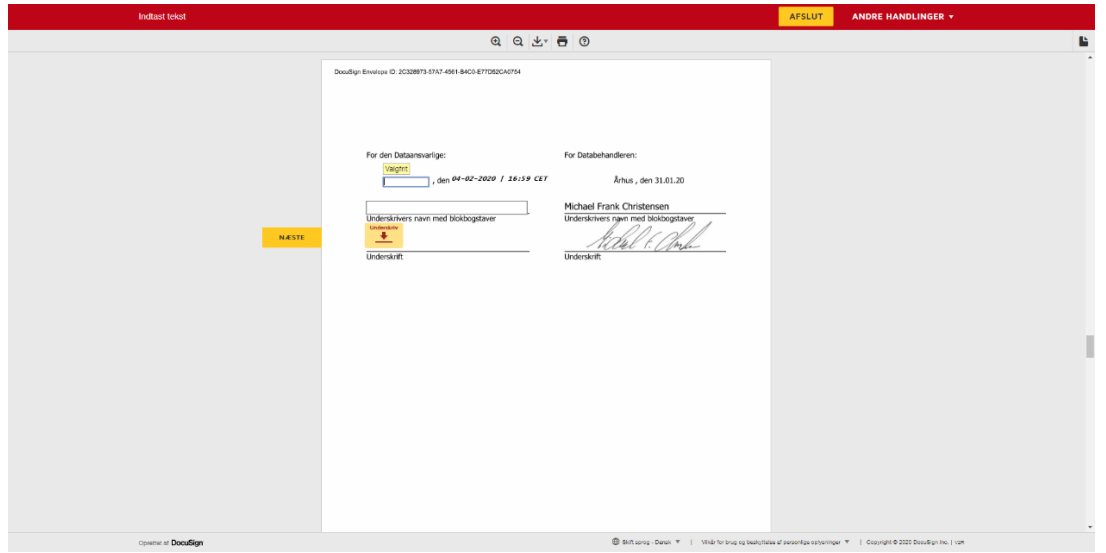

Du må skrive stedet hvor dokumentet er underskrevet, f.eks. Hamar, og ditt fulle navn.

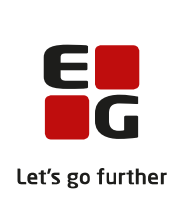

## **6. Underskrift med signatur**

For å signere dokumentet må du klikke på ikonet "**UNDERSKRIV**" (SKRIV UNDER).

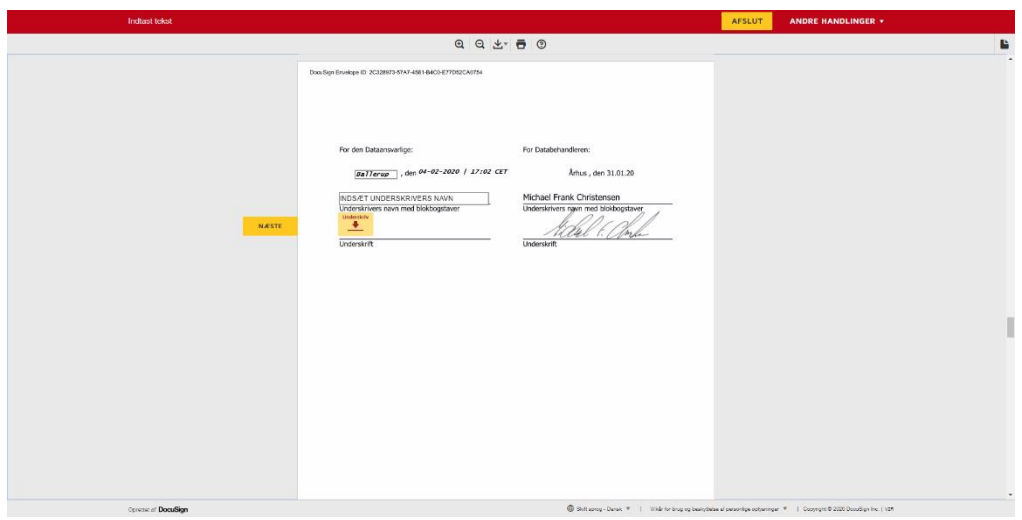

Når du klikker på ikonet "**UNDERSKRIV**" (SKRIV UNDER), får du mulighet til å velge signaturstil.

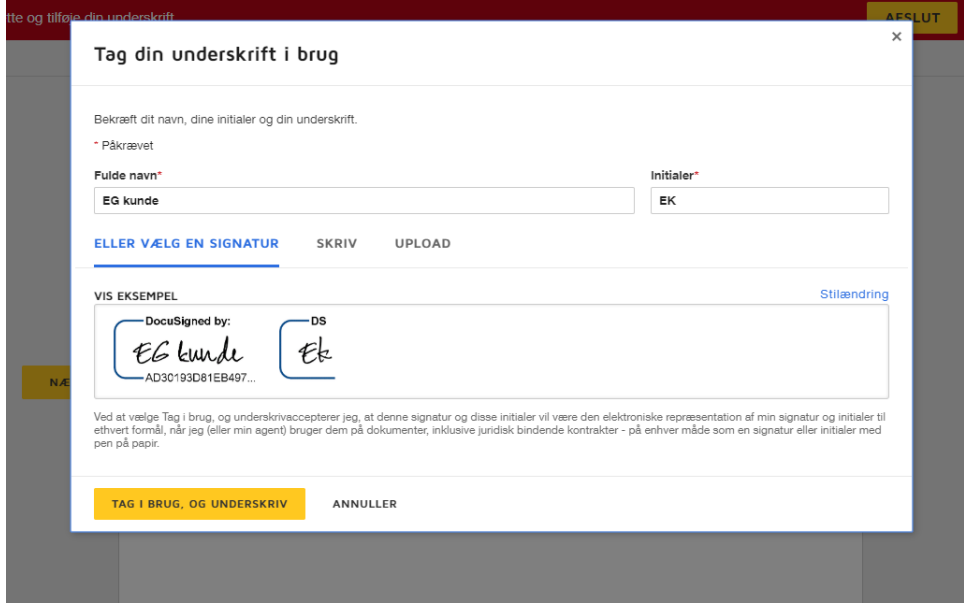

Det er flere forskjellige skrifttyper samt mulighet for selv å laste opp en håndskrevet signatur.

Når du klikker på ikonet "**TAG I BRUG OG UNDERSKRIV**" (TA I BRUK OG SKRIV UNDER), er avtalen signert med en unik DocuSign-ID.

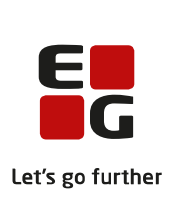

## **6. Opprett en gratis DocuSign-konto**

Når du har underskrevet avtalen, er du ferdig og kan trykke på ikonet "**AFSLUT**" (AVSLUTT) øverst på skjermen.

Deretter vil du få tilbud om å opprette en gratis DocuSign-konto, der du kan lagre en digital kopi av avtalen.

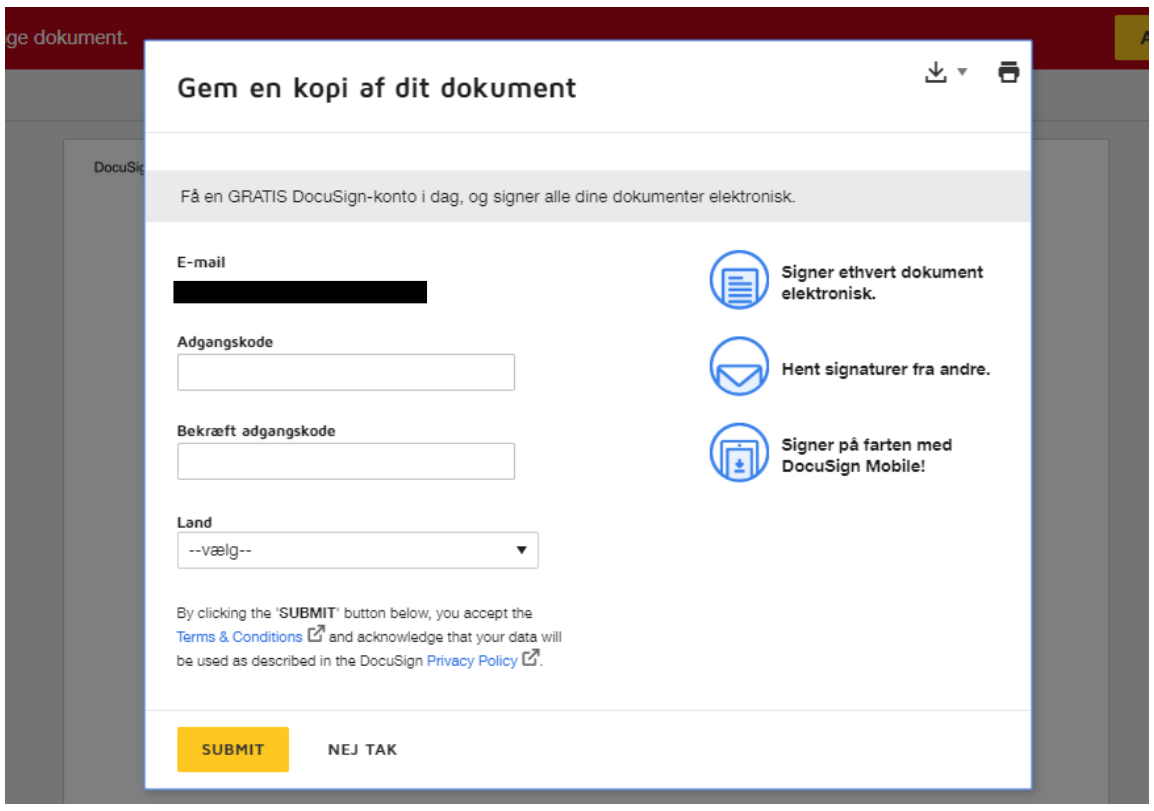

Her skal du følge veiledningen og opprette en adgangskode, velge land og trykke på ikonet "**SUBMIT**" (SEND INN) hvis du ønsker å opprette en gratis DocuSign-konto.

Hvis du ikke ønsker å opprette en gratis DocuSign-konto, trykker du på ikonet "**NEJ TAK**" (NEI TAKK).

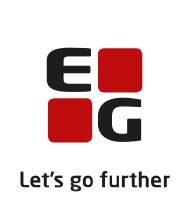

#### **7. Du får en kopi av avtalen**

Når du har tatt stilling til om du vil ha en gratis DocuSign-konto, er du ferdig!

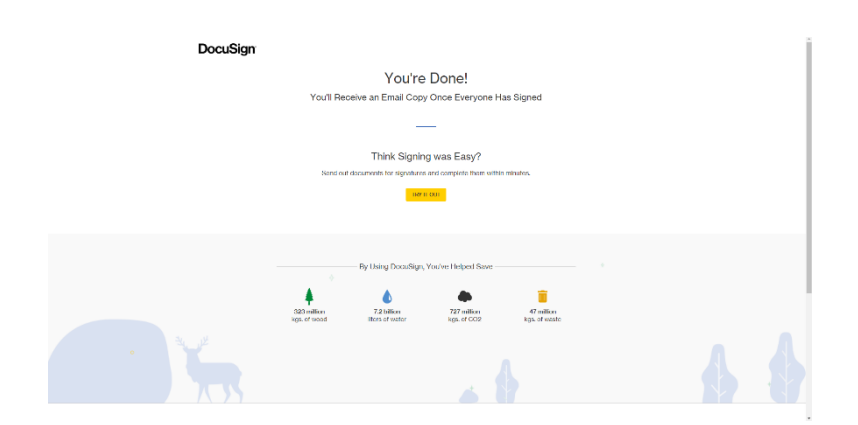

Du vil nå automatisk motta en kopi av avtalen via e-post.

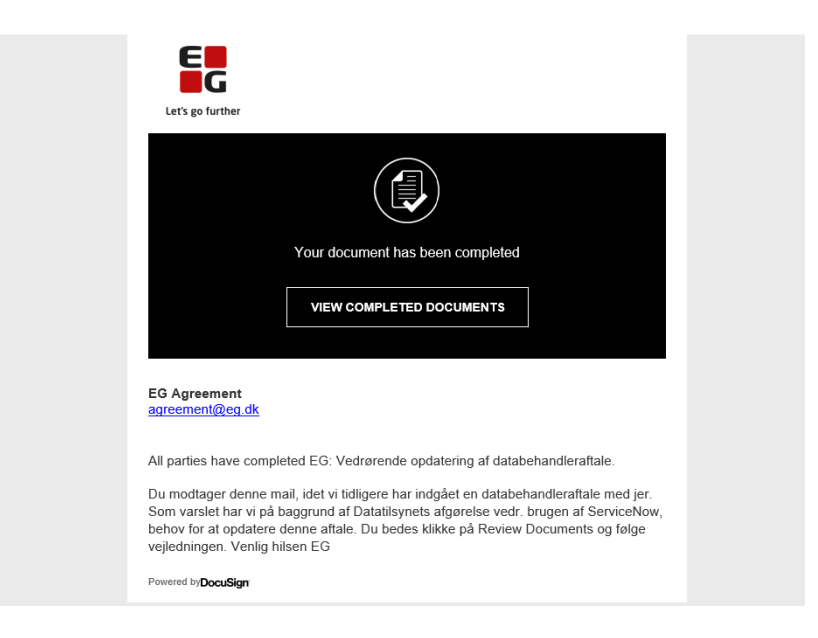

#### **8. Har du spørsmål?**

Hvis du har spørsmål om DocuSign eller om databehandleravtalen din, er du velkommen til å skrive til oss på [agreement@eg.dk.](mailto:agreement@eg.dk)

Vennlig hilsen EG A/S